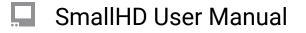

# Zebra

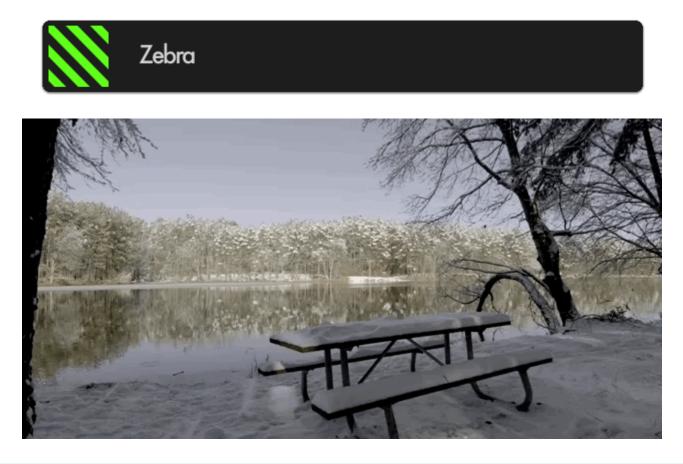

**Similar to Exposure Assist**, the Zebra tool helps you monitor exposure to your image properly by displaying a **stripe pattern** (sometimes called marching ants) over a **specific brightness** range (IRE) on your image.

This is useful for essentially setting exposure 'boundaries' typically for highlights but you can add one for shadows as well; as soon as a value hits the range you specify, a zebra pattern is displayed on that portion of the image to warn you of over or under exposure if desired.

## Zebras - Overview

The Zebra tool acts on only one brightness range at a time (maximum of 2 instances of Zebra allowed simultaneously) AND it doesn't desaturate the image like <u>Exposure Assist</u>.

If set to the proper range, In many cases using the Zebra tool is as fast as rolling the iris until you don't see -- or see the appropriate amount of -- zebra stripes. If the zebra pattern effect is still too distracting

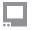

## SmallHD User Manual

for your other on-set tasks, try creating a new page specifically for it so that you can flip back and forth for a quick exposure spot-check when needed.

If you would rather look at a graph to exposure your image than to have it 'painted over', have a look at the <u>Waveform</u>.

## Zebra - Settings

Access Zebra tool settings menu by navigating right or pressing the right arrow when Zebra is highlighted in the tool list.

#### On

Toggles Zebra Off/On. This can also be done on the tool bar by selecting the tool and activating or deactivating it. It will be Green when active and Grey when inactive.

### **Min IRE**

Sets the minimum IRE (brightness value) that will activate the Zebra functionality. This will be the exposure you will 'start" to see the stripes.

#### Max IRE

Sets the maximum IRE (brightness value) that will activate the Zebra functionality. This will be where the 'stripes' will stop showing.

### Color

Choose the background color of the zebra pattern - adjust for visibility in difficult viewing conditions such as outdoors or on a jib/gimbal.

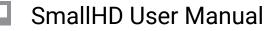

### Ignore Look

When using a Look (3D LUT) file, you may want to enable this feature which applies the zebra tool to the **original picture** coming into the monitor and **ignores the applied 3D LUT** which would alter the points at which the tool would activate. This is important because it allows you to adjust for the original shot, giving you the most flexibility in post.

\*We recommend keeping this option activated unless you plan to apply a Look/3D LUT directly to your footage in post without any additional adjustments before exporting.

## Zebra - Quick Start

In this section we will add a Zebra to a page and customize it to use as a functional exposure aid.

Here we have a shot that is **overexposed**; we can use the **Zebra** tool to determine **what we need to do** to compensate for it and by **how much**.

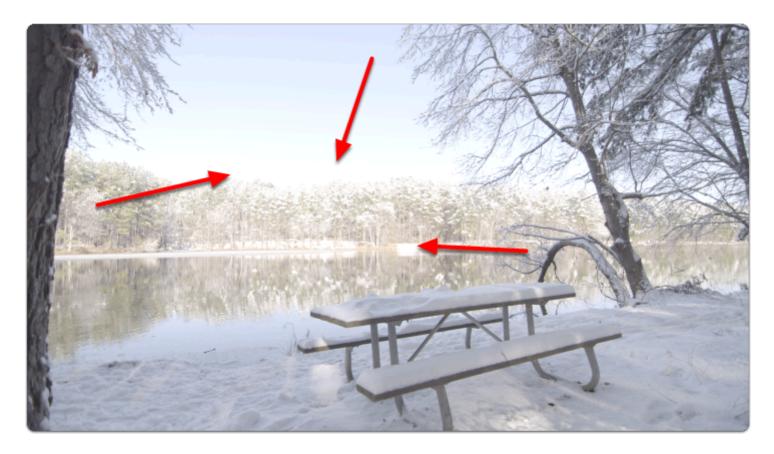

From any page, click the joystick or tap the screen to bring up 'Add New Tool'

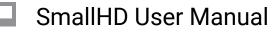

Navigate to Expose > Zebra and select the '+' to add it to the current page.

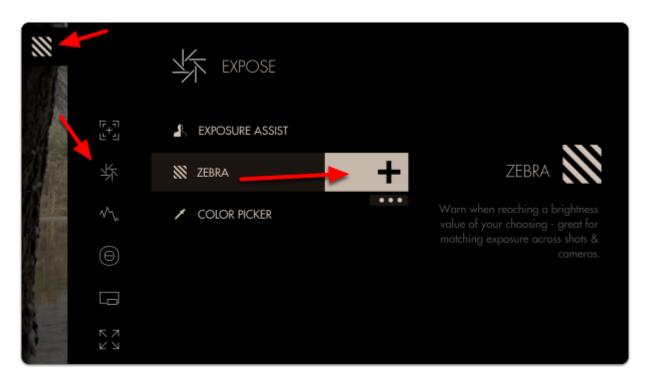

We don't see any effect yet because the **Zebra** tool only **activates by default on 100% brightness and above** (confusingly, luma values can reach below 0% and above 100%).

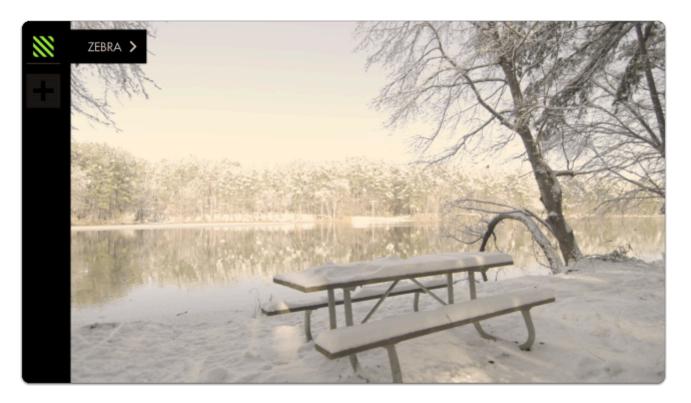

Because our camera **places its overexposure limit below 100%** or 100 IRE (quite common when shooting in log/flat gammas) **we need to adjust the minimum IRE** until the Zebra is activated.

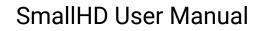

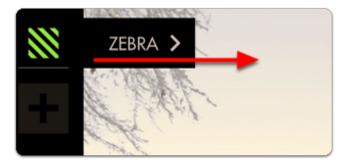

You can edit the settings by navigating right (tap the arrow on touchscreen) when 'Zebra' is highlighted.

Now **decrease the 'MIN IRE'** setting until you can see a **zebra pattern** being painted over the **brightest** portion of your image.

This adjustment will vary between cameras/gammas.

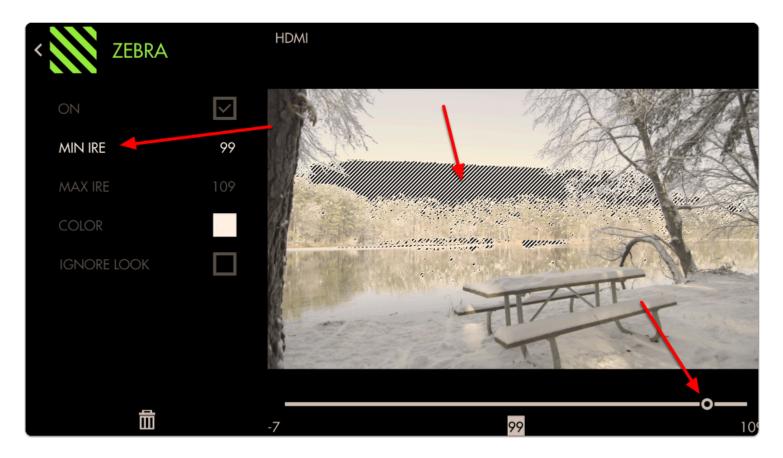

The zebra pattern is now informing us the **exact area** on our image that the **camera clips highlights**; this marks the **'top end' of our dynamic range**. From now on if we see a zebra pattern, we know for sure that the shot is being overexposed in that portion of the frame.

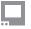

Bright objects, lights, sun often need to be overexposed and will display a zebra pattern in these cases.

If you wish to make the Zebra pattern more **visible** (purely cosmetic) you can **change the color** of the highlighted area. I have changed mine to **red** to make a very distinct **overexposure warning area**.

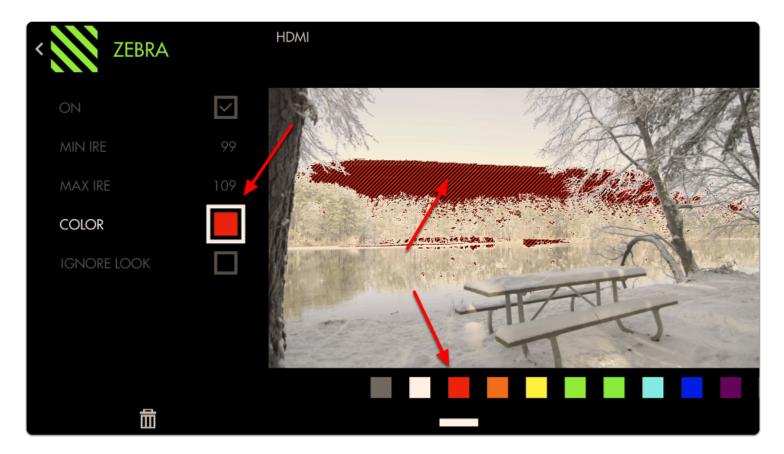

At this stage we can roll **exposure down**, add an **ND filter**, **decrease ISO** or **increase shutter speed** to **darken** the image until the zebra pattern is no longer visible to get **highlight detail back**.

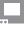

SmallHD User Manual

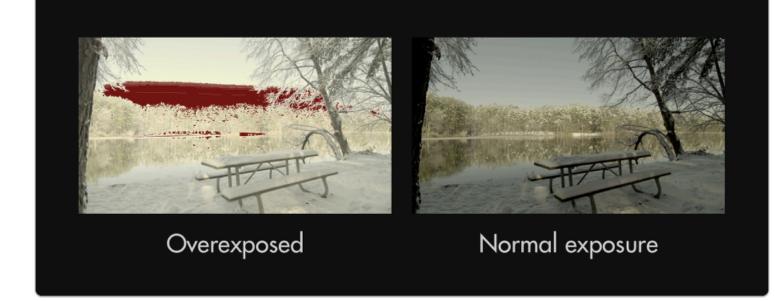

At this point you may wish to add a **second Zebra** tool and set its range to **shadow areas** to act as exposure 'boundaries' to help **maximize dynamic range**.

Here we place the **MIN IRE** at its **lowest possible** setting then set the **MAX IRE to 0** and **increase if necessary** until pitch-black shadow areas activate the filter.

Feel free to place a lens cap on your camera to gauge what it considers pitch black.

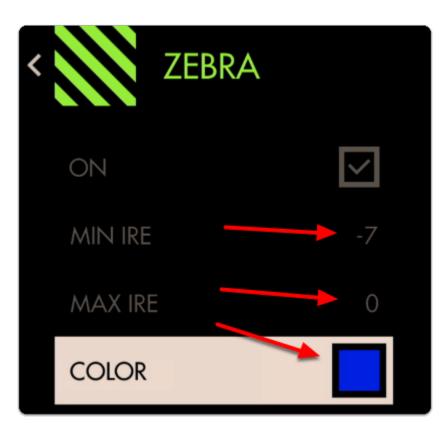

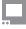

## SmallHD User Manual

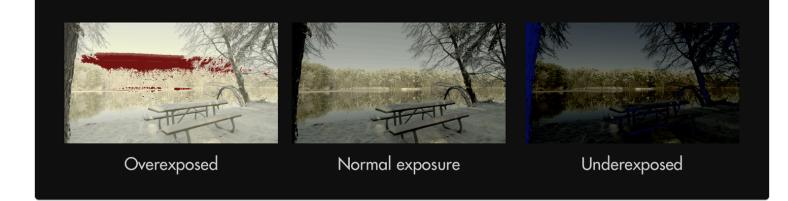

Now we have a page configured to warn us when we are **overexposing** and when **underexposing** our footage. Anything in these areas will be clipped so you can now adjust for these limits consistently and precisely.

Because the Zebra tool doesn't activate on parts of the image outside the specified ranges, it combines well with other tools such as a Focus Assist or Frame Guides without the screen becoming too cluttered.